## 血圧管理表と血圧管理グラフの作成

Excel を使って、血圧管理表と血圧管理グラフを作成する方法を学習しましょう。 まずは出来上がりの表とグラフを確認します。

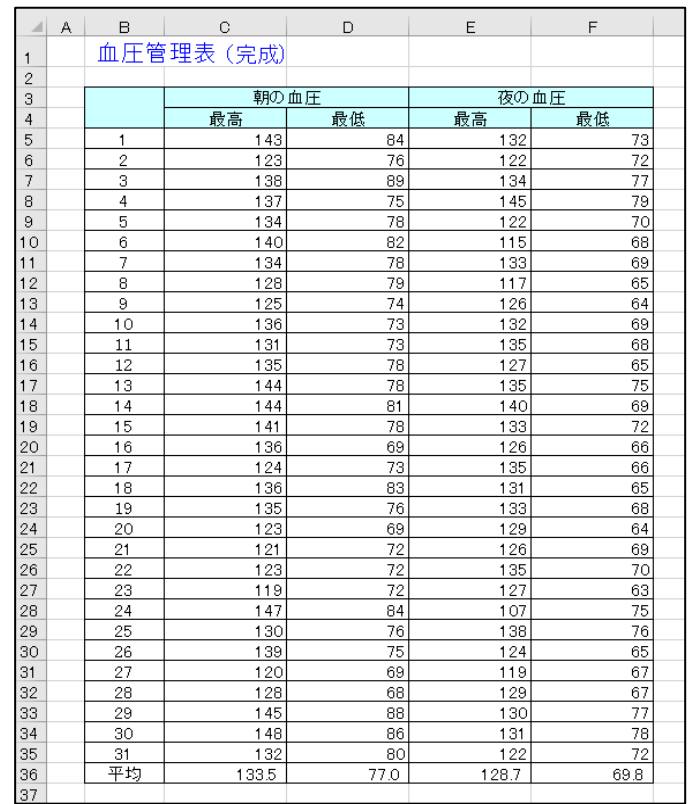

## 【血圧管理表】

【血圧管理グラフ】

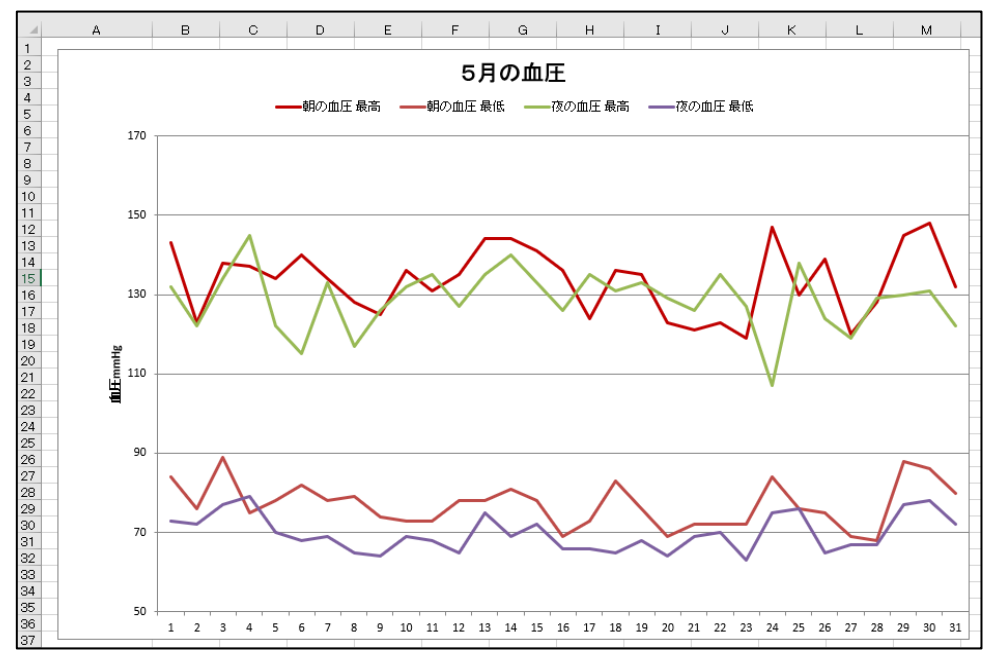

## Ⅰ 血圧管理表の作成

- 1 表の作成
- (1) 項目やデータの入力 入力モードを【ひらがな】にします。 入力する文字は、フォント「MSP ゴシッ ク」、フォントサイズ「11pt」を基本とし ます。
	- ①【B2】を選択し【5月の血圧管理表】と 入力します。
	- ②【C3】に「朝の血圧」、【C4】に【最高】、 【D4】に【最低】と入力します。
	- ③【C3】~【D4】を選択し、コピーします。 【E3】を選択し、貼り付けます。
	- ④【E3】を選択し、【夜の血圧】に修正しま す。
- (2) 日付の入力 入力モードを【英数半角】にします。
	- ①【B5】に【1】と入力します。
	- ②【B6】に【2】と入力します。
	- ③【B5】と【B6】をドラッグします。
	- ④【B6】セルの右下の黒い四角【▪】にフ ィルハンドルを合わせ、黒十字【✚】に変 わったら、そのまま【B35】までドラッグ します。
- (3) 項目の入力

入力モードを【ひらがな】にします。 【B36】に【平均】と入力します。

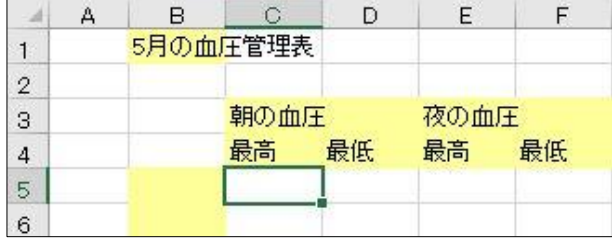

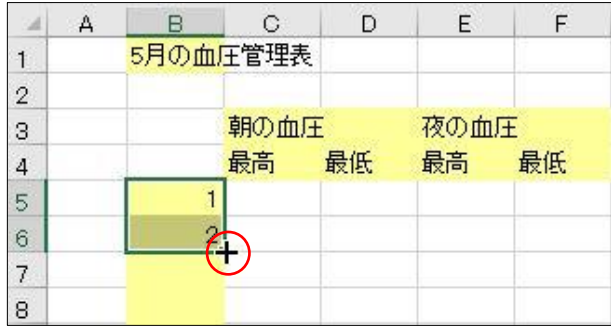

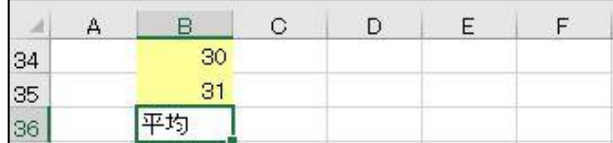

(4) データの入力

入力モードを【英数半角】にします。

- ①【Enter】キーを使って入力する 1 【C5】を選択して、1日朝の最高血圧 【143】を入力します。
	- → 【Enter】キーを押します。

以下、10 日目あたりまでの最高血圧のデ ータを入力します。

- 2 【Tab】 キーを使って入力する 2 【C5】を選択して、1日朝の最高血圧 【143】を入力します。
	- → 【Tab】キーを押します。

以下、5 日目あたりまでの最高・最低の血 圧データを入力します。

3残りのデータをすべて入力します3。

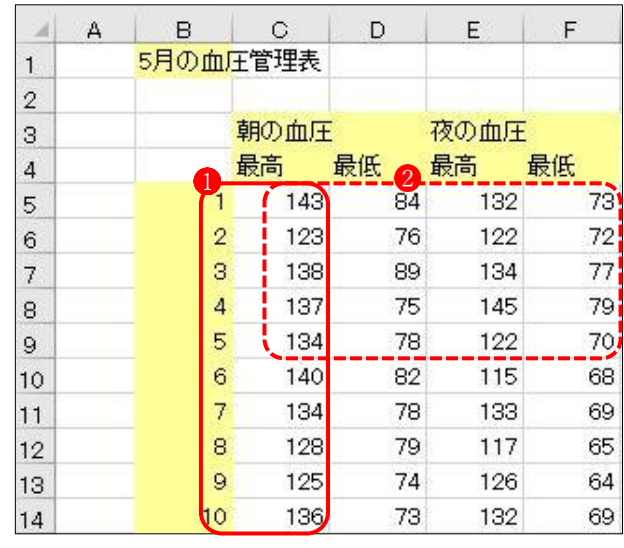

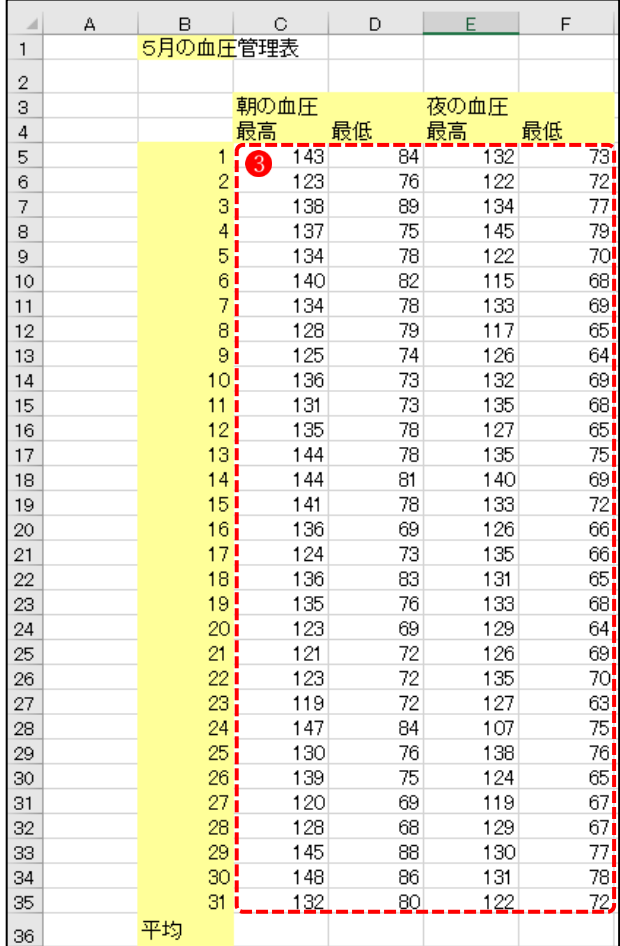

- 2 表を完成させる
- (1) 表に平均値を表示させる 平均の関数式を利用して、表に平均値を 表示させます。
	- ①【C36】を選択します。
	- ②【オート SUM】 の【平均(A)】12を クリックします。

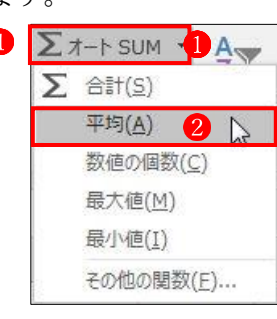

→ 【=AVERAGE(C5:C35)】3 と表示さ れます。

③Enter キーを押すと、平均値【133.5161】 が表示されます。

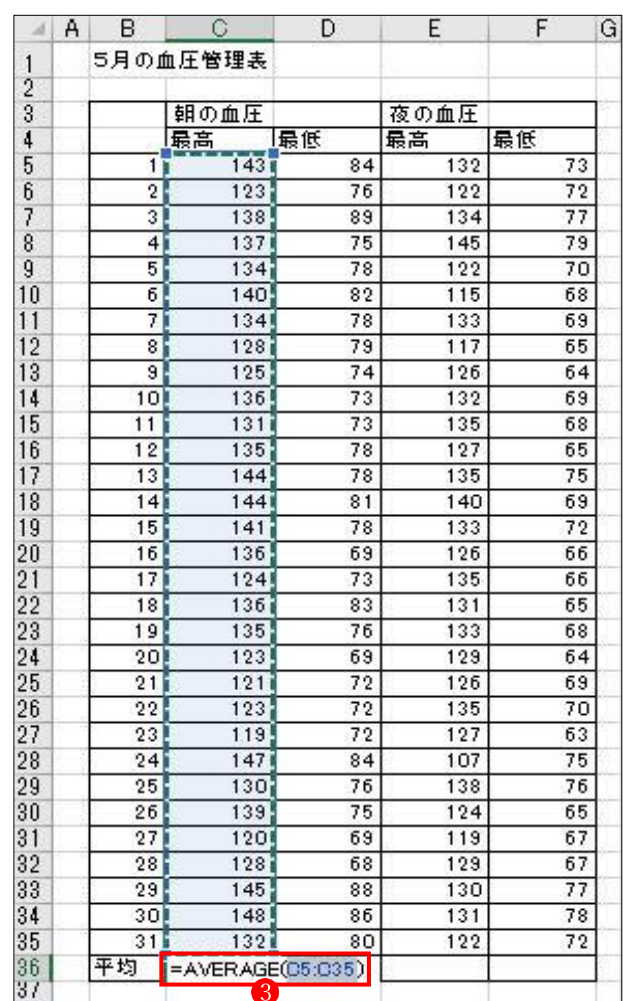

(2) 平均値の小数点調整

小数点以下を1桁にします。

- ①【C36】を選択します。
- ②【ホーム】タブの【数値】グループから 【小数点以下の表示桁数を減らす】 ● を クリックして、小数点以下を 1 桁にし、 平均を【133.5】にします。

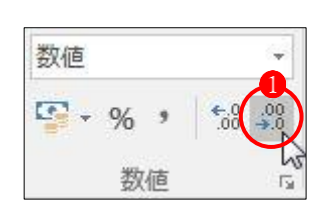

(3) 式のコピー

オートフィルで式をコピーします。

- ①【C36】を選択します。
- ②右図のようにセルの右下の黒い四角【■】 にフィルハンドルを合わせ、黒十字【+】 に変わったら、そのまま【F36】までドラ ッグします2。

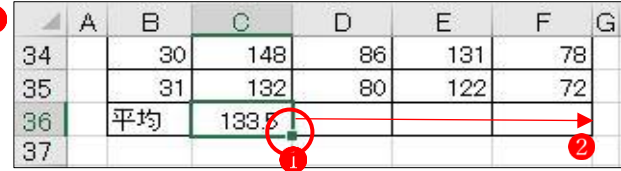

- 3 表の体裁を整える
- (1) 罫線を引く
	- ①【B3】から【F36】までドラッグまたは 【Shift】キーで範囲を選択します1.
	- ②フォントグループの【罫線】コマンド2か ら【格子】(田マーク) 3をクリックしま す。

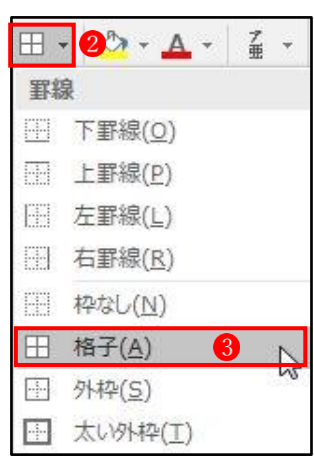

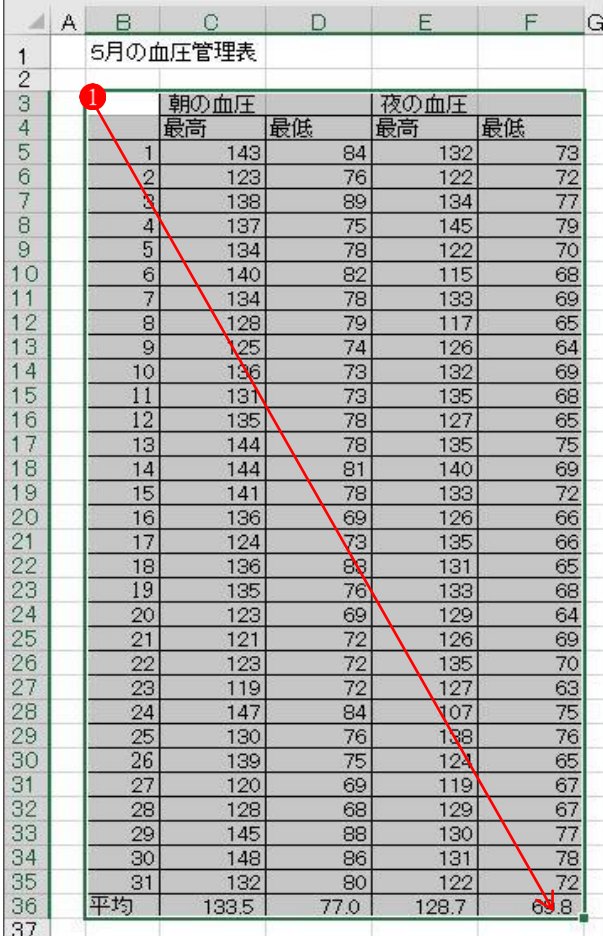

③罫線入りの表が完成しました。

- (2) 列幅の変更
	- ①【C 列】から【F 列】までドラッグして、 列を選択します
	- ②【F 列】と【G 列】の境界にポインターを 合わせると右図のような黒十字【+】2に 変わります。
	- ③プレスすると「8.38」などの数字が出るの で、右にゆっくりドラッグして【12~14】 まで列幅を広げます。
- (3) 行高の変更
	- ①【3 行】から【36 行】までドラッグして、 行を選択します。
	- ②列幅の変更と同じ操作で、行高を「15」 程度まで広げます。

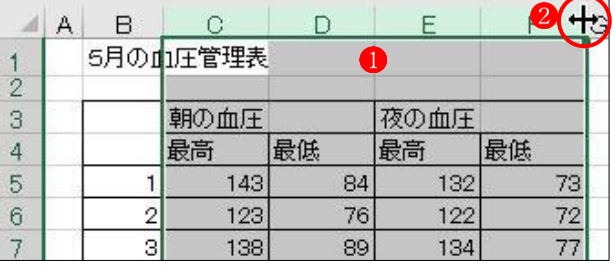

- 4 書式を設定する
- (1) フォントの変更
	- ①【B1】を選択します。
	- ②【フォントサイズ】を【16】くらいに変 更します。
	- ③【フォントの色】を適宜変更します。
- (2) 塗りつぶしの適用
	- ①【B3】から【F4】を選択します。
	- ②【塗りつぶしの色】で適宜設定します。
- (3) セルを結合して中央揃え等の適用
	- ①【C3】から【D3】を選択します。
	- ②【セルを結合して中央揃え】 をクリッ クして、セルの結合と中央揃えをします。
	- ③同様に【E3】から【F3】にもセルの結 合と中央揃えをします。
	- ④【B3】と【B4】を【セル結合】します。
- (4) 最高・最低に【中央揃え】を適用
	- ①【C4】から【F4】を選択します。
	- ②【中央揃え】ボタンで中央に揃えます。
- (5) 日付に中央揃えを適用
	- ①【B5】から【B36】を選択します。
	- ②【中央揃え】ボタンで中央に揃えます。

## 「5月の血圧管理表」の完成です。

「上書き保存」をしておきます。

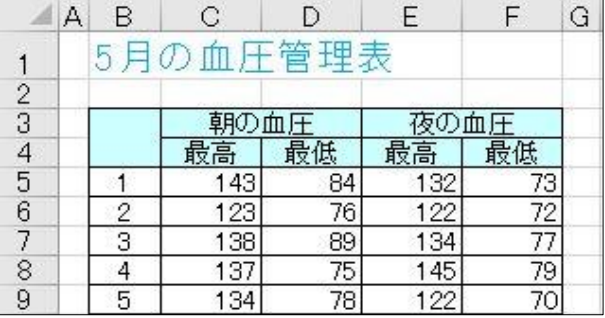

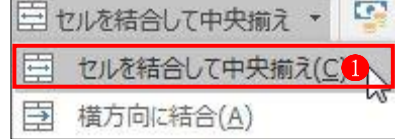

- Ⅱ 血圧管理グラスの作成
- 1 グラフの作成
- (1) グラフの元となるセル範囲の指定
	- **①【B3】から【F35】までをドラッグ●、** または Shift キーで範囲を選択します。 (最下行の「平均」は入れない)

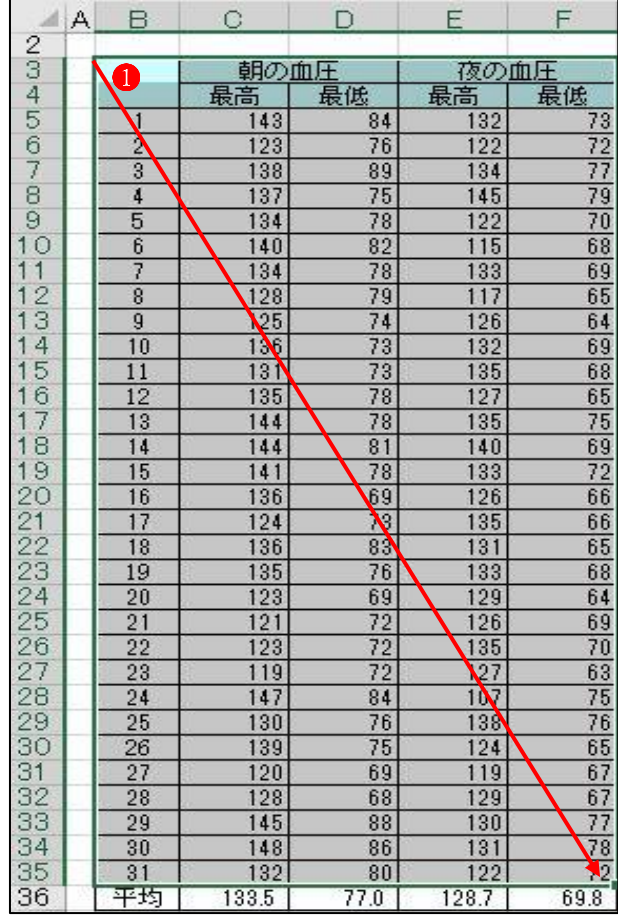

- (2) グラフの種類の選択
	- ①【挿入】タブ 1から【グラフ】グループ の【折れ線/面グラフの挿入】2をクリッ クします。
	- ②【2-D 折れ線】から【折れ線】 ◆ を選択 します。

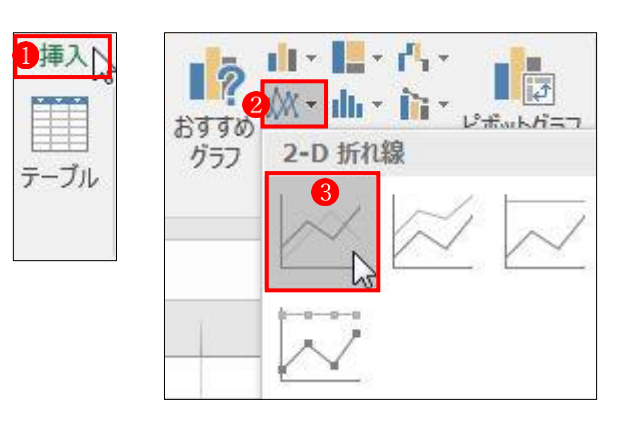

- (3) グラフの作成
	- シートの「5月の管理表」の横に、右図の 「折れ線グラフ」が作成されます。
	- ★作成されたグラフの位置を移動したり、 表示の拡大等を行うと、作業が容易に なります。
- 2 グラフの体裁を整える
- (1) グラフにタイトルを付ける タイトルを【5月の血圧】とします。 最初から「グラフタイトル」が表示される場合は、そのまま「グラフタイトル」を【5 月の血 圧】に修正します。 ①グラフ内をクリックして選択します。
	- 「タイトルバー」内に【グラフツール】 が表示されます。
	- ②【デザイン】タブ 2から左側の【グラフ要 素を追加】<sup>8</sup>を選択し【グラフタイトル】4 から、【グラフの上】6をクリックします。 「グラフタイトル」が表示されるので、 【5 月の血圧】に修正します。

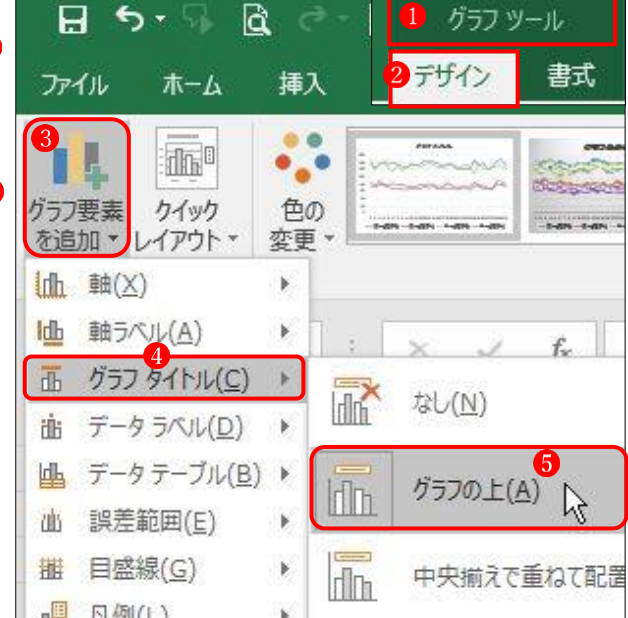

- (2) 凡例の表示位置を上に変更します。
	- 「タイトルバー」内の【グラフツール】か ら【グラフのデザイン】タブをクリック します。
	- ①【グラフ要素を追加】 → から、
	- ②【凡例】 2を選択し、
	- ③【上】 をクリックします。

凡例の表示位置が上に変わります。

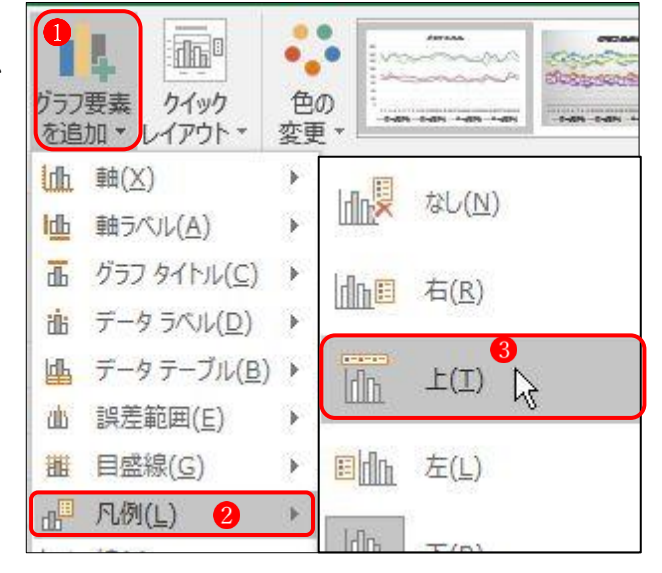

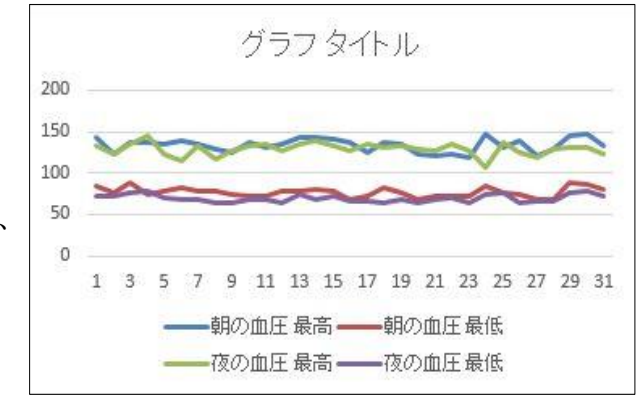

- (3) 軸ラベルの修正 軸ラベルを修正します。 「タイトルバー」内の【グラフツール】か ら【デザイン】タブをクリックします。 ①【グラフ要素を追加】1から、 ②【軸ラベル】2を選択、
	- ③【第1縦軸】 3 をクリックします。 →「軸ラベル」が表示されるので、 【血圧 mmHg】に修正します。

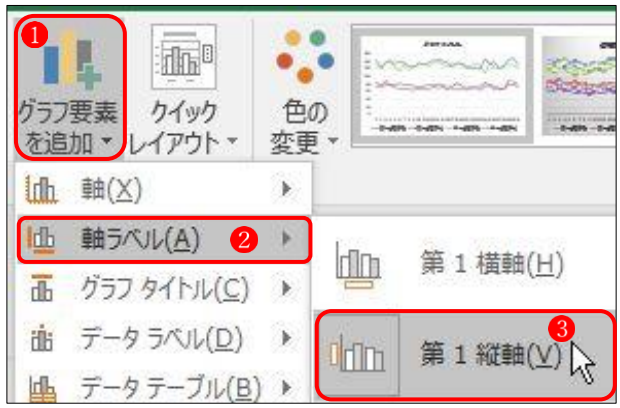

(4) 線の色の変更

線の色を変更して、一見して朝・夜の見分けが付くように色分けします。

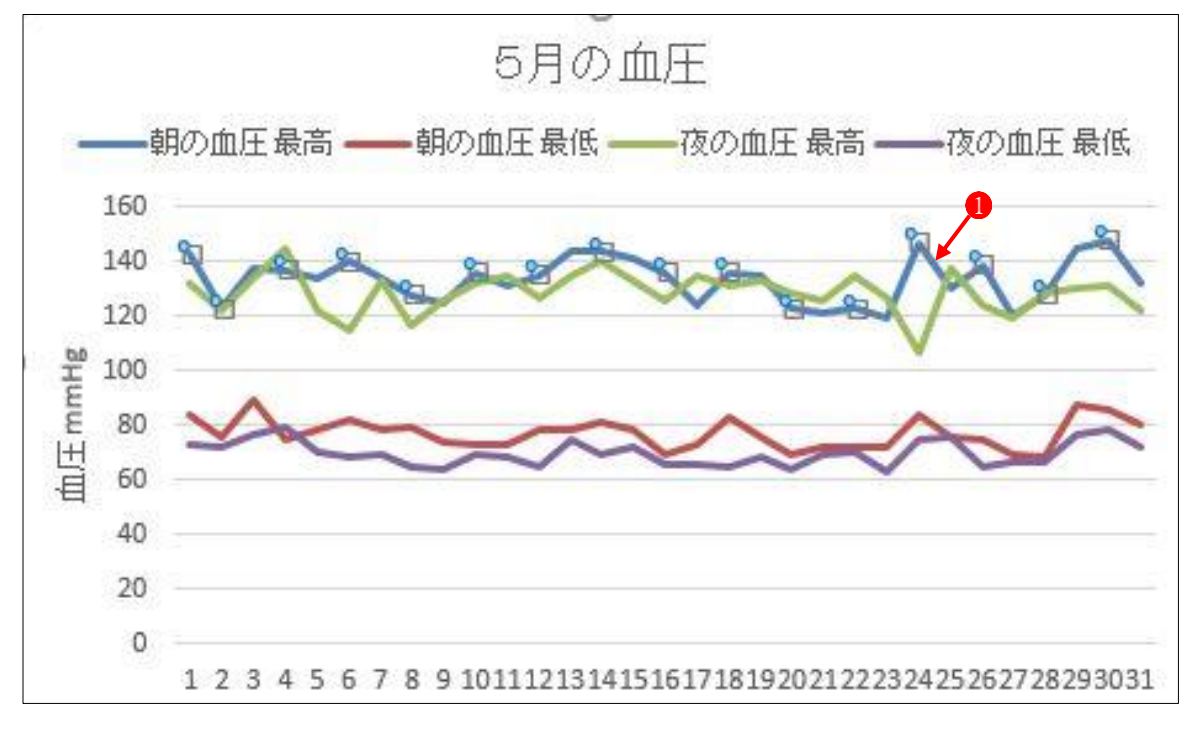

・「朝の血圧最高」を暖色系の色に変更します。

①【朝の血圧最高】の線 ●を選択し、右クリックします。 ②プルダウンメニューから、最下部の【データ系列の書 式設定】2を選択します。

→【データ系列の書式設定】画面が画面右側に表示さ れます。

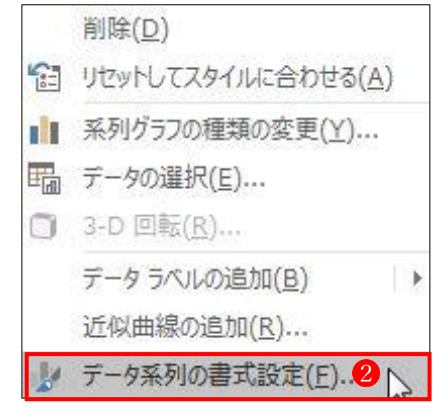

- ③系列のオプションで【塗りつぶしと線】 を選 択します。
- ④線の斜め【▶】 をクリックして一覧を表示し ます。
- ⑤【○線(単色)(S)】 を選択します。
- **⑥色(C)の【ペンキ缶】【▼】 4**をクリックしま す。
- ⑦「テーマの色」から【濃い赤】6などの暖色系の 色を選択します。
- ⑧「データ系列の書式設定」を閉じます。
	- →グラフの線の色が暖色系に変わり見やすくな りました。
- (5) 縦軸目盛りの変更
	- ・縦軸目盛を変更して見やすくする。 最小値「0」を「50」にして見やすくする。
	- ①縦軸の「数値」を【右クリック】します。 コンテキストが表示されるので、「軸の書式設定」 をクリックします。
	- ②「軸の書式設定」画面 ●が表示されます。
	- 3「境界値」の「最小値」を【50】 2変更します。
	- ④「軸の書式設定」を【×】 で閉じます。
- (6) グラフの移動
	- ①グラフを選択します。 →タイトルバー上に「グラフツール」のコンテ キストが表示されます。
	- ②【デザイン】タブ●を選択します。
	- 3右端の【グラフの移動】2 をクリックします。 →「グラフの移動」ダイアログボックス3が表 示されます。
	- 4グラフの移動先で【◎新しいシート】 4を選択 します。

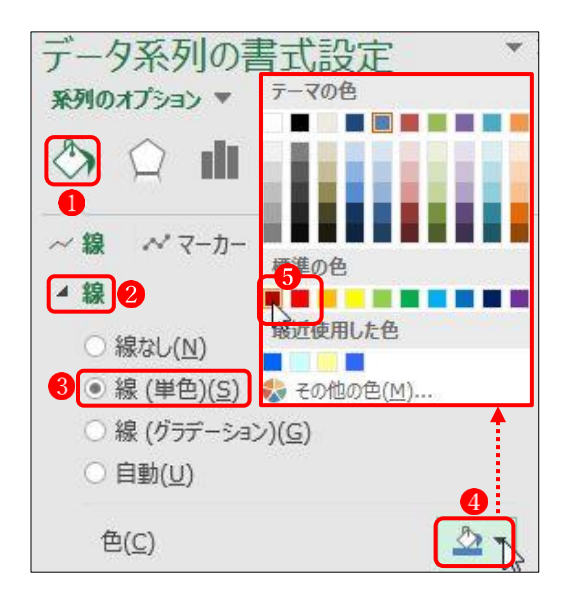

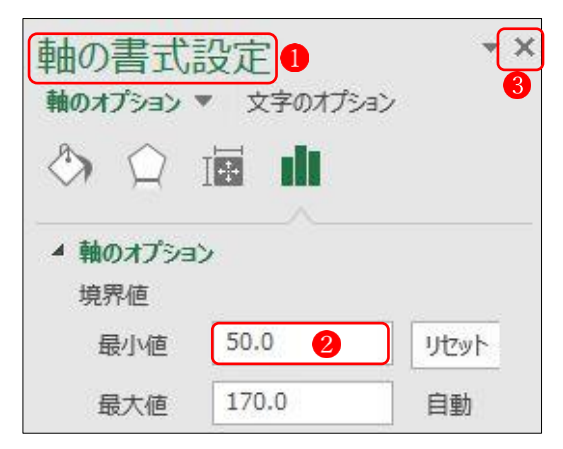

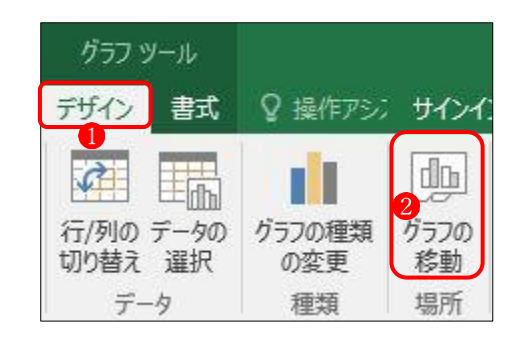

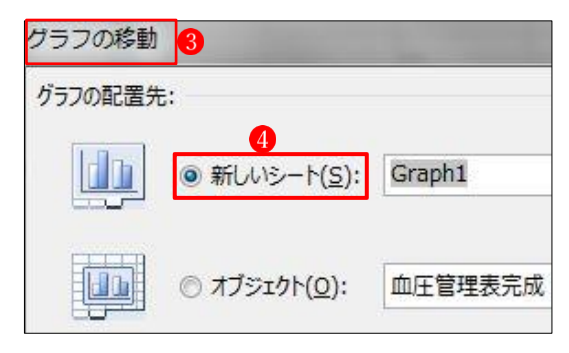

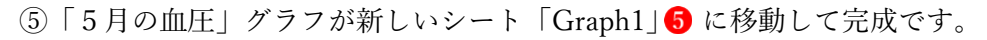

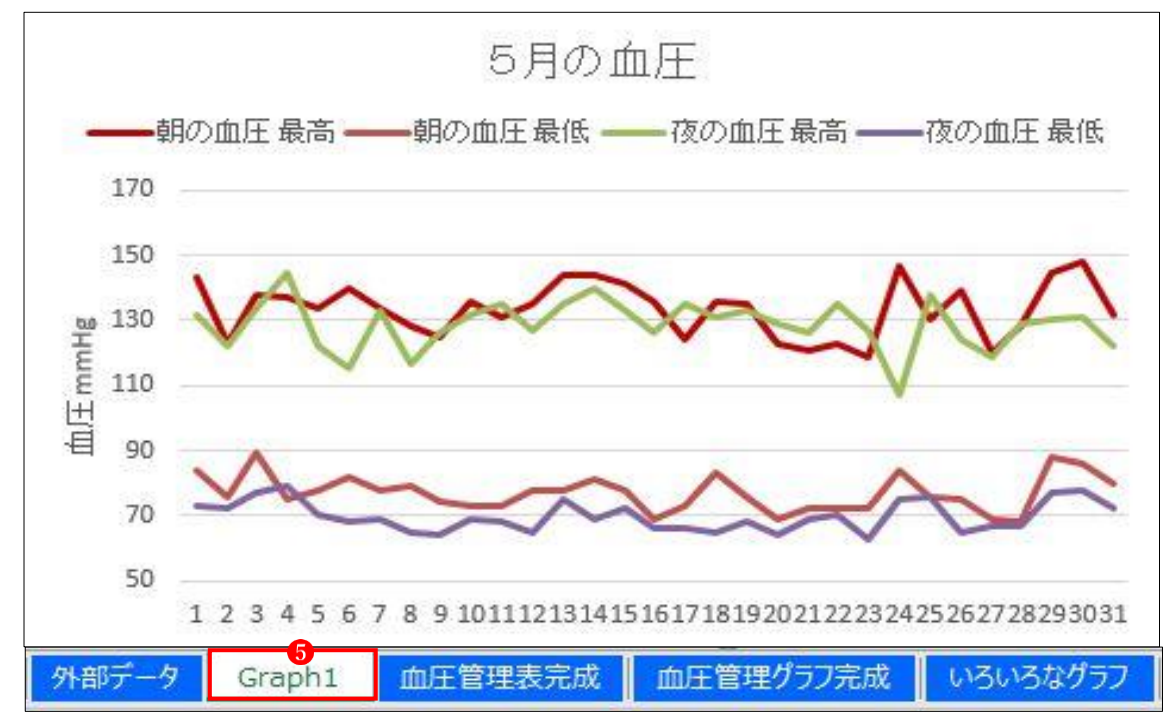

「上書き保存」をしておきます。